# **TomTom XL**

## **1. Aan de slag**

Aan de slag **Je navigatiesysteem bevestigen**

1. Druk de EasyPort™-montagekit TomTom XL tegen de voorruit van je auto.

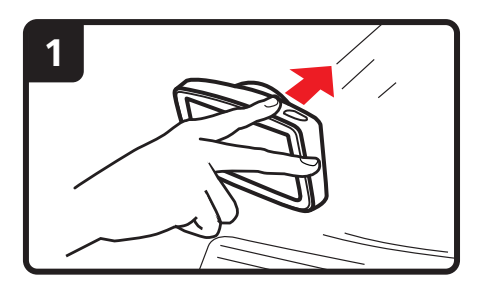

2. Pas de hoek van het navigatiesysteem aan.

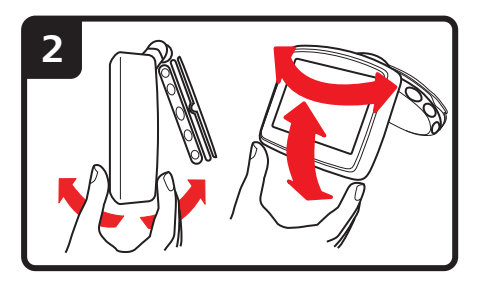

3. Vergrendel de EasyPort-montagekit door aan de voet te draaien.

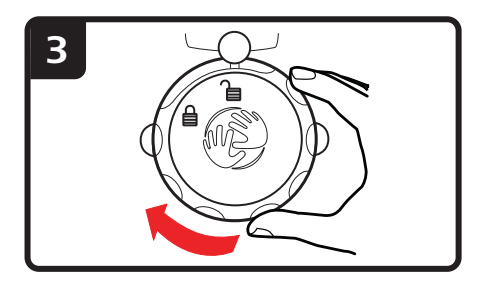

4. Sluit de auto-oplader aan op je navigatiesysteem.

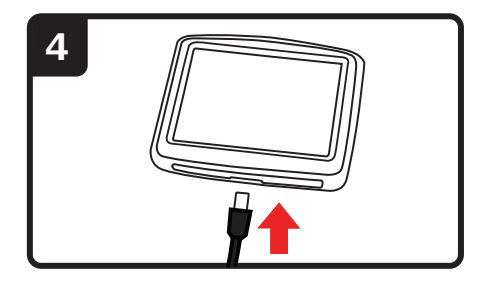

5. Sluit de auto-oplader aan op de aansluiting voor de aansteker in je auto.

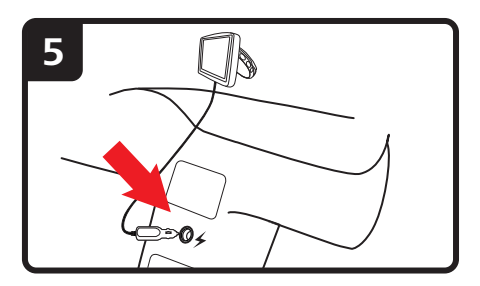

6. Schakel je navigatiesysteem in door de Aan/Uit-knop bovenop je navigatiesysteem in te drukken.

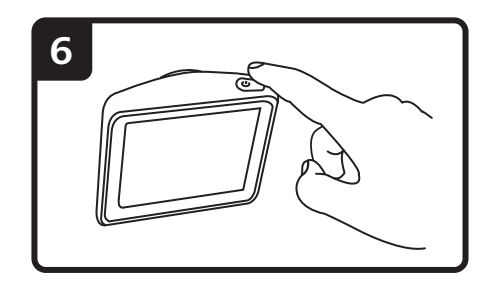

7. Je moet nu een aantal vragen beantwoorden om je navigatiesysteem in te stellen. Raak het scherm aan om de vragen te beantwoorden.

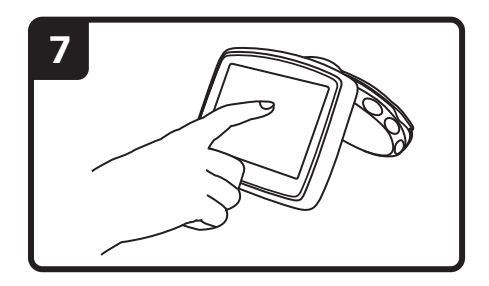

8. Om de EasyPort™-montagekit van je voorruit te verwijderen, ontgrendel je deze eerst en trek je vervolgens voorzichtig aan een van de lipjes. De montagekit komt nu los van je voorruit.

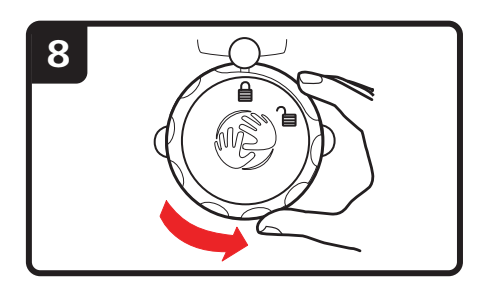

### **GPS-ontvangst**

Wanneer je je TomTom XL-navigatiesysteem voor het eerst start, duurt het mogelijk enkele minuten voordat je GPS-positie is bepaald en je locatie op de kaart wordt weergegeven. Daarna zal je positie veel sneller worden gevonden, meestal binnen een paar seconden.

Om te waarborgen dat je een goede GPS-ontvangst hebt, moet je je navigatiesysteem buitenshuis gebruiken. Grote objecten, zoals hoge gebouwen, kunnen de ontvangst soms verstoren.

### **Problemen oplossen**

In zeldzame gevallen komt het voor dat je TomTom XL-navigatiesysteem niet correct start of niet meer reageert wanneer je het scherm aanraakt.

Controleer in dat geval eerst of de batterij goed is opgeladen. Voor het opladen van de batterij sluit je het navigatiesysteem aan op de auto-oplader. Het kan twee uur duren voordat de batterij volledig is opgeladen.

Als het probleem hiermee niet wordt opgelost, kun je het navigatiesysteem resetten. Schakel het navigatiesysteem eerst uit en wacht minstens tien seconden. Als je de resetknop wilt activeren, druk je deze in met een rechtgebogen paperclip of een vergelijkbaar voorwerp. De resetknop bevindt zich aan de onderkant van je navigatiesysteem.

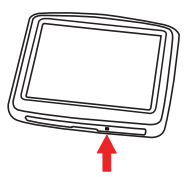

### **2. Rijweergave**

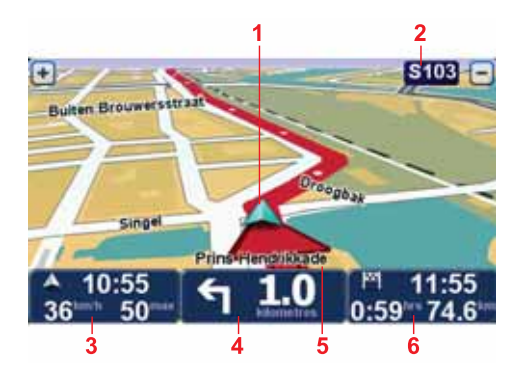

- 1. Je huidige positie.
- 2. De naam van de volgende hoofdweg of verkeersbordgegevens, indien van toepassing.
- 3. Je snelheid en de maximumsnelheid, indien bekend.

Raak dit gedeelte aan om de laatste gesproken instructie te herhalen en om het volume te wijzigen.

4. Navigatie-instructie voor het volgende deel van de route.

Raak dit gedeelte van de statusbalk aan om te schakelen tussen de 2D- en de 3D-weergave van de rijweergave.

- 5. De naam van de straat waar je je bevindt.
- 6. Informatie over je reis: de reistijd, resterende afstand en aankomsttijd.

Raak dit gedeelte van de statusbalk aan om een routesamenvatting te zien.

### **3. Geavanceerd rijstrookadvies**

Geavan ceerd rijstroo kadvies **Geavanceerd rijstrookadvies**

*Opmerking: Geavandeerd rijstrookadvies is niet voor alle knooppunten of in alle landen beschikbaar.*

Je TomTom XL helpt je je voor te bereiden op snelwegafritten en -knooppunten door je de juiste rijstrook voor je geplande route te tonen.

Zodra je een afrit of knooppunt nadert, wordt jouw rijstrook op het scherm getoond.

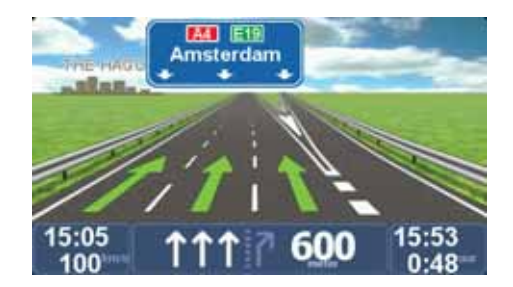

Voor sommige afslagen en knooppunten wordt je rijstrook in de statusbalk weergegeven.

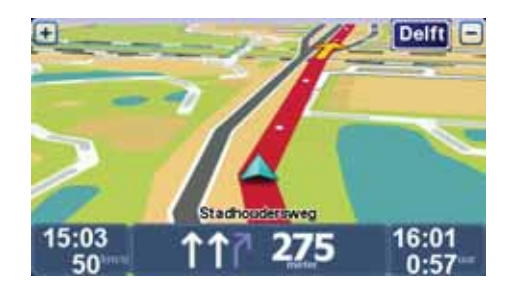

### **4. Hoofdmenu**

Het hoofdmenu is je beginpunt als je een route wilt plannen, een kaart wilt bekijken of de instellingen van je navigatiesysteem wilt wijzigen.

Als je het hoofdmenu vanuit de rijweergave wilt openen, raak je het midden van het scherm aan.

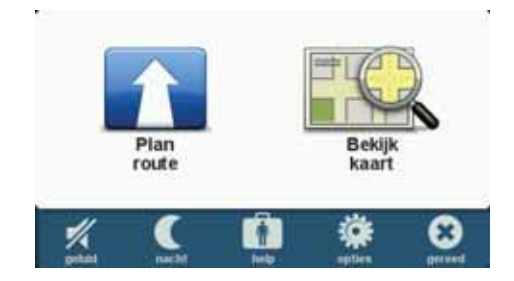

Raak **OK** aan om vanuit het hoofdmenu weer terug te keren naar de rijweergave.

**Knoppen in het hoofdmenu**

De volgende knoppen worden weergegeven in het hoofdmenu.

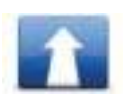

### **Plan route**

Raak deze knop aan om een nieuwe route te plannen.

Deze knop wordt weergegeven wanneer er geen route is gepland.

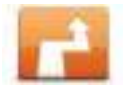

### **Wijzig route**

Raak deze knop aan om de bestaande route te wijzigen of een nieuwe route te plannen.

Deze knop wordt weergegeven wanneer er een route is gepland.

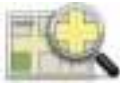

### **Bekijk kaart**

Raak deze knop aan om de kaart te bekijken.

### **Geluid**

### **geluid**

**geluid**

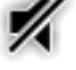

Raak deze knop aan om het geluid uit te zetten.

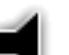

Raak deze knop aan om het geluid aan te zetten.

### **Nacht/ Dag**

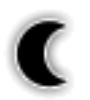

### **nacht**

Raak deze knop aan om het nachtkleurenschema in te stellen. Hierdoor wordt de helderheid van het scherm gereduceerd en wordt de kaart met donkere kleuren weergegeven.

Dit is handig als je 's nachts rijdt of in een donkere omgeving, zoals een lange tunnel.

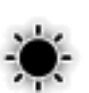

### **dag**

Raak deze knop aan om het dagkleurenschema in te stellen. Hierdoor wordt de helderheid van het scherm verhoogd en wordt de kaart met heldere kleuren weergegeven.

**Opties**

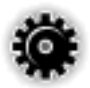

### **opties**

Raak deze knop aan om de instellingen van je navigatiesysteem aan te passen.

Voor meer informatie ga je naar het hoofdstuk **Opties**.

**Help**

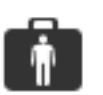

### **help**

Raak deze knop aan om de contactgegevens van plaatselijke hulpdiensten en andere gespecialiseerde services weer te geven, zoals ziekenhuizen en dierenklinieken. Vervolgens kun je een route naar de gewenste servicelocatie

plannen.

Raadpleeg het hoofdstuk **Help** voor meer informatie.

### **5. Bekijk kaart**

Als je de kaart op dezelfde manier wilt bekijken als een traditionele papieren kaart, raak je **Bekijk kaart** aan in het hoofdmenu.

Je kunt de kaart verplaatsen door het scherm aan te raken en je vinger over het scherm te bewegen.

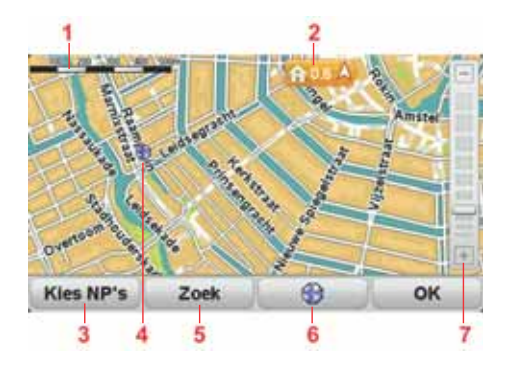

- 1. Schaalbalk
- 2. Markering

Markeringen verwijzen naar je huidige locatie, je thuislocatie en je bestemming. De markering toont de afstand tot de locatie.

Raak een markering aan om de kaart te centreren op de locatie waar de markering naar verwijst.

3. NP-knop

Raak deze knop aan om de NP's te selecteren die je wilt weergeven.

- 4. Cursor
- 5. Knop Zoek

Raak deze knop aan als je een bepaald adres wilt zoeken.

6. Cursorknop

Raak deze knop aan om een route naar de cursorpositie te plannen, bij de cursorpositie een Favoriet te maken of een Nuttige plaats in de buurt van de cursorpositie te zoeken.

7. Zoombalk

Je kunt in- en uitzoomen door de schuifknop te verplaatsen.

### **6. Een route plannen**

- 1. Raak het scherm aan om het hoofdmenu te openen.
- 2. Raak **Plan route** aan.

Je kunt een adres op verschillende manieren invoeren, maar wij voeren het volledige adres in.

- 3. Raak **Adres** aan.
- 4. Begin de naam in te voeren van de plaats waar je reis van start gaat en raak de naam aan zodra deze in de lijst verschijnt.

**Tip**: als je voor het eerst een route plant, moet je een land of staat selecteren. Je keuze wordt opgeslagen en gebruikt voor alle toekomstige routes. Je kunt deze instelling wijzigen door de vlag aan te raken en een nieuw land of nieuwe staat te selecteren.

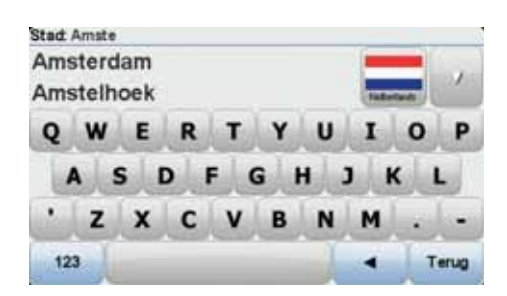

5. Voer de straatnaam en het huisnummer in en raak **OK** aan.

**Tip**: voordat je de straatnaam invoert, zie je boven aan de lijst **Stadscentrum** staan. Dit is handig voor het geval je geen adres hebt en alleen algemene routeaanwijzingen wilt ontvangen.

6. Raak **OK** aan.

De route wordt gepland en een samenvatting van de route wordt weergegeven.

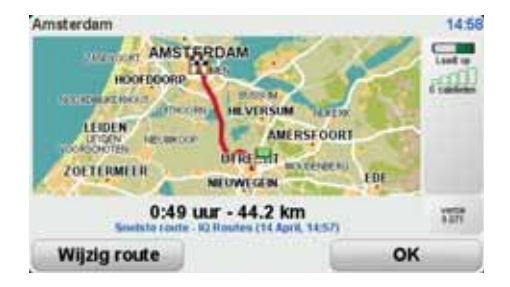

7. Raak **OK** aan.

Je navigatiesysteem is klaar om je naar je bestemming te begeleiden.

**Een route plannen met een nieuw beginpunt**

Om vooraf een route te plannen of om een beginpunt te gebruiken dat afwijkt van je huidige locatie, doe je het volgende:

- 1. Raak het scherm aan om het hoofdmenu te openen.
- 2. Raak **Plan route** aan.
- 3. Raak **Vertrek van** aan.

Je kunt een adres op verschillende manieren invoeren, maar wij voeren het volledige adres in.

4. Raak **Adres** aan.

Begin de naam in te voeren van de plaats waar je reis van start gaat en raak de naam aan zodra deze in de lijst verschijnt.

**Tip**: als je voor het eerst een route plant, moet je een land of staat selecteren. Je keuze wordt opgeslagen en gebruikt voor alle toekomstige routes. Je kunt deze instelling wijzigen door de vlag aan te raken en een nieuw land of nieuwe staat te selecteren.

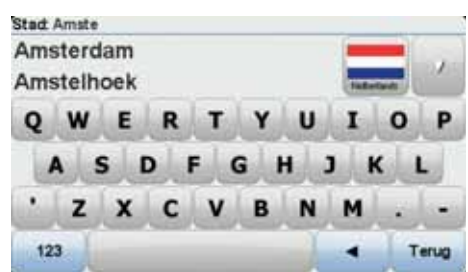

5. Voer de straatnaam en het huisnummer in en raak **OK** aan.

**Tip**: voordat je de straatnaam invoert, zie je boven aan de lijst **Stadscentrum** staan. Dit is handig voor het geval je geen adres hebt en alleen algemene routeaanwijzingen wilt ontvangen.

6. Voer het bestemmingsadres in, selecteer vervolgens **Nu** wanneer je wordt gevraagd om de vertrektijd en raak daarna **OK** aan.

De route wordt gepland en een samenvatting van de route wordt weergegeven.

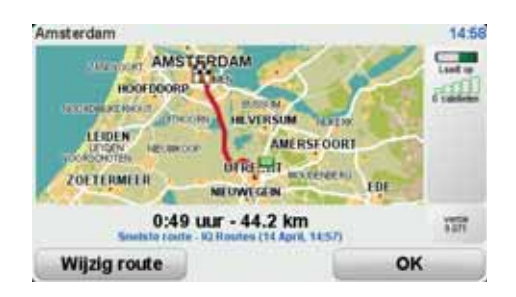

7. Raak **OK** aan.

Je navigatiesysteem is klaar om je naar je bestemming te begeleiden.

### **7. Alternatieve routes zoeken**

Als je eenmaal een route hebt gepland, kan het zijn dat je iets aan die route wilt veranderen, zonder de bestemming te wijzigen.

**Redenen om een route te wijzigen**

Dit zou kunnen om een van de volgende redenen:

- Je ziet bijvoorbeeld dat een weg is afgesloten of dat er verderop een verkeersopstopping is.
- Je wilt via een bepaalde locatie reizen om iemand op te halen, ergens te lunchen of benzine te tanken.
- Je wilt een moeilijke kruising of een weg die je niet prettig vindt, vermijden.

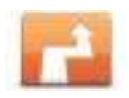

Raak in het hoofdmenu deze knop aan om de momenteel geplande route te wijzigen.

**Wijzig route**

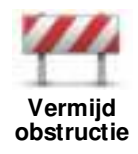

Raak deze knop aan als je een obstructie of verkeersopstopping in de verte ziet. Vervolgens moet je kiezen welk gedeelte van de route je wilt vermijden.

Kies uit de verschillende opties. Je XL herberekent de route waarbij een deel van de route wordt vermeden over de door jou geselecteerde afstand.

Houd er rekening mee dat als de nieuwe route eenmaal is berekend, je de weg waarop je rijdt mogelijk snel moet verlaten.

Als de obstructie tijdens je reis verdwijnt, kun je **Herbereken origineel** aanraken om je originele route opnieuw te berekenen. Nadat je **Bereken alternatief** hebt aangeraakt, verandert de naam van de knop in **Herbereken origineel**.

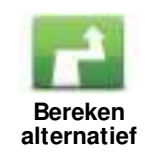

Raak deze knop aan om een alternatief te berekenen voor een route die al is gepland. Je XL berekent een andere route vanaf je huidige locatie.

Nadat je **Bereken alternatief** hebt aangeraakt, verandert de naam van de knop in **Herbereken origineel**. Als je in een later stadium beslist dat je de originele route wilt nemen, raak je **Herbereken origineel** aan.

Afgezien van de wegen in de buurt van je positie en je bestemming, worden er in de nieuwe route totaal andere wegen gebruikt om je naar je bestemming te leiden. Dit is een eenvoudige manier om een geheel afwijkende route te berekenen.

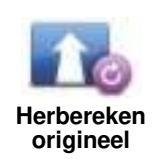

Raak deze knop aan om de originele route opnieuw te berekenen.

Deze knop wordt getoond wanneer je je route hebt gewijzigd door een alternatieve route te berekenen.

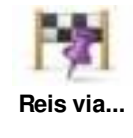

Raak deze knop aan om je route te wijzigen zodat je langs een bepaalde locatie komt, bijvoorbeeld om iemand onderweg op te halen. Wanneer je dit doet, wordt de locatie waar je langs wilt reizen, op de kaart gemarkeerd.

Je kiest de locatie waar je langs wilt op dezelfde manier als je een bestemming kiest. Je kunt dus uit dezelfde opties kiezen, zoals **Adres**, **Favoriet**, **Nuttige plaats** en **Locatie op de kaart**.

Je XL berekent een nieuwe route naar je bestemming die je langs de gekozen locatie voert. In tegenstelling tot je eindbestemming, word je niet door je XL gewaarschuwd wanneer je langs deze locatie rijdt.

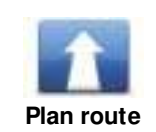

Raak deze knop aan om een nieuwe route te plannen. Als je een nieuwe route plant, wordt de oude route verwijderd.

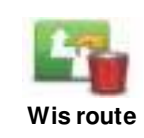

Raak deze knop aan om de huidige route te verwijderen.

### **8. Opties**

Je kunt de weergave en de werking van je TomTom XL veranderen.

Raak in het hoofdmenu **Opties** aan.

**Wijzig stem**

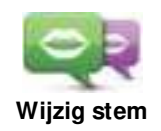

Je TomTom-navigatiesysteem kan gesproken instructies en waarschuwingen geven met stemmen die op je navigatiesysteem zijn opgeslagen. Sommige stemmen zijn opgenomen door acteurs en andere zijn door een computer gegenereerd.

De opgenomen stemmen worden uitsluitend gebruikt voor gesproken instructies, terwijl de computerstemmen voor zowel gesproken instructies worden gebruikt als voor het hardop lezen van informatie die op je kaart staat opgeslagen, zoals straatnamen.

Als je een andere stem voor je navigatiesysteem wilt selecteren, raak je in het menu Opties of in het menu Stemmen en afbeeldingen de optie **Wijzig stem** aan. Selecteer vervolgens een stem uit de lijst. Computerstemmen zijn duidelijk gemarkeerd.

Via TomTom HOME kun je stemmen toevoegen en verwijderen.

*Let op: als je een opgenomen stem selecteert, krijg je alleen aanwijzingen te horen en geen straatnamen. Als je wilt dat straatnamen ook worden voorgelezen, moet je een computerstem selecteren.*

### **Stel klok in**

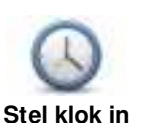

Raak deze knop aan om de tijdsindeling en tijd in te stellen.

De eenvoudigste manier om de tijd in te stellen is door de knop **Synchr.** aan te raken. Je XL baseert de tijd dan op GPS-informatie.

*Opmerking: je kunt de knop Synchr. alleen gebruiken als je GPS-ontvangst hebt. Je kunt de klok binnenshuis dus niet op deze manier instellen.*

*Opmerking: nadat je de tijd hebt ingesteld met Synchr., moet je de uren mogelijk aanpassen aan jouw tijdzone. Je XL bepaalt je tijdzone en zorgt ervoor dat de klok altijd goed is ingesteld met behulp van GPSinformatie.* 

### **Wijzig taal**

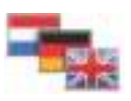

Raak deze knop aan om de taal te wijzigen die wordt gebruikt voor alle knoppen en berichten op je XL.

**Wijzig taal**

Je kunt uit een uitgebreide reeks talen kiezen. Wanneer je de taal wijzigt, heb je meteen de gelegenheid de stem te wijzigen.

### **Thuis en favorieten**

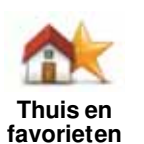

Raak deze knop aan om je thuislocatie en de locaties van je Favorieten te beheren.

Raadpleeg het hoofdstuk **Favorieten** voor meer informatie.

### **Stemmen en afbeeldingen**

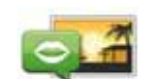

Raak deze knop aan om de instellingen voor stemmen en afbeeldingen te wijzigen.

**Stemmen en afbeeldingen** Raadpleeg het hoofdstuk **Stemmen en afbeeldingen** voor meer informatie.

### **Kaartcorrecties**

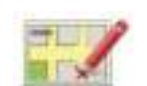

Raak deze knop aan om een correctie op je kaart aan te brengen.

**Kaartcorrecties**

### **Geavanceerde instellingen**

Raak de knop **Geavanceerd** in het menu Opties aan om de geavanceerde instellingen van je TomTom XL te wijzigen.

**Kies eenheden**

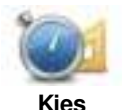

Raak deze knop aan om eenheden in te stellen voor:

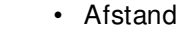

**eenheden**

- Tijd
- Breedtegraad en lengtegraad

### **Bedien linkshandig/ Bedien rechtshandig**

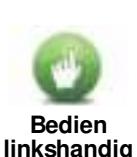

Raak deze knop aan om belangrijke knoppen te verplaatsen, zoals de knop **OK** en **Annuleer**, evenals de zoombalk links in het scherm.

Je verplaatst de knoppen weer naar de rechterkant van het scherm door **Bedien rechtshandig** aan te raken.

### **Toetsenbord-voorkeuren**

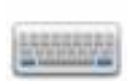

Gebruik het toetsenbord om je bestemming in te voeren of om een item in een lijst te zoeken, bijvoorbeeld een NP.

**Toetsenbordvoorkeuren**

Raak deze knop aan om het soort toetsenbordtekens te kiezen dat je wilt gebruiken, evenals de grootte van de toetsen en de toetsenbordindeling.

Selecteer eerst het soort toetsenbord uit de volgende opties:

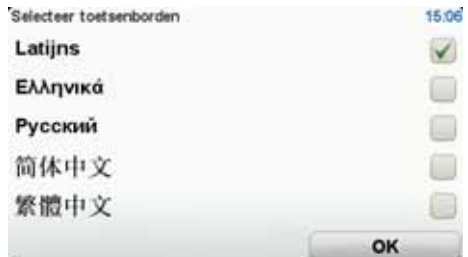

Je kunt uit twee afmetingen kiezen:

- **Groot toetsenbord**
- **Klein toetsenbord**

Er zijn verschillende toetsenbordindelingen beschikbaar:

- **ABCD-toetsenbord**
- **QWERTY-toetsenbord**
- **AZERTY-toetsenbord**
- **QWERTZ-toetsenbord**

**Schakel veiligheidswaarschuwingen in/ uit**

Raak deze knop aan om TomTom Veiligheidswaarschuwingen in of uit te schakelen.

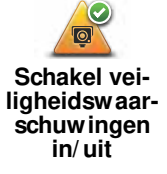

**TomTom Veiligheidswaarschuwingen**

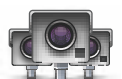

**Belangrijk**: als je een abonnement op deze service hebt, moet je je navigatiesysteem regelmatig aansluiten op TomTom HOME om de locatielijst voor alle soorten veiligheidswaarschuwingen bij te werken. Mobiele flitslocaties worden rechtstreeks naar je navigatiesysteem verzonden.

Wanneer een flitslocatie wordt weergegeven op de kaart, wordt er een waarschuwingsgeluid afgespeeld om je te waarschuwen dat je een flitslocatie nadert.

### **Wissel kaart**

Raak deze knop aan om de huidige kaart te wijzigen.

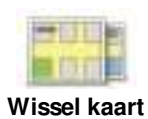

**Herstel fabrieksinstellingen**

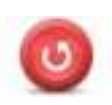

Raak deze knop aan om de fabrieksinstellingen te herstellen op je TomTom XL.

**Herstel fabrieksinstellingen**

Al je instellingen, waaronder je thuislocatie en je favorieten, worden verwijderd.

### **9. Favorieten**

### **Over Favorieten**

Favorieten zijn plaatsen die je vaak bezoekt. Je kunt Favorieten instellen zodat je niet steeds opnieuw het adres hoeft in te voeren wanneer je een route plant.

Dit hoeven geen plaatsen te zijn die je bijzonder leuk vindt, maar gewoon nuttige adressen.

### **Een favoriet maken**

Raak in het hoofdmenu **Opties** aan gevolgd door **Thuis en favorieten** en raak vervolgens **Voeg favoriet toe** aan.

Je kunt nu de locatie van de Favoriet selecteren uit onderstaande lijst.

Wanneer het toetsenbord wordt weergegeven, kun je zelf een naam voor de Favoriet opgeven. Je hoeft de voorgestelde naam niet eerst te verwijderen om een naam op te geven; je kunt gewoon direct beginnen met typen.

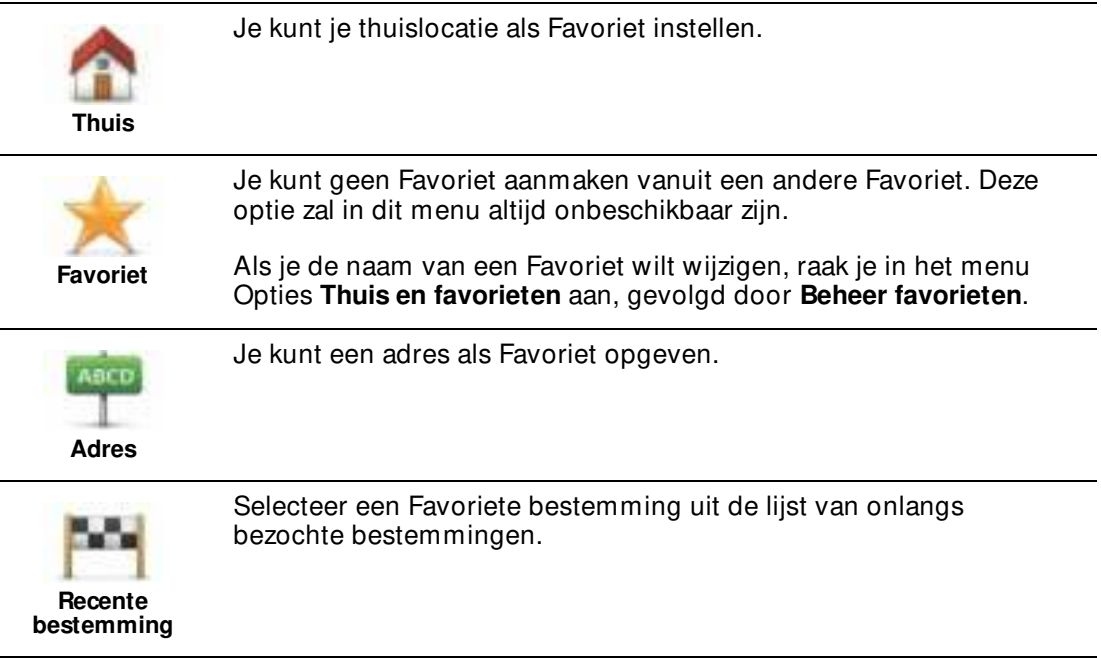

Je kunt ook een Nuttige plaats (NP) als Favoriet toevoegen.

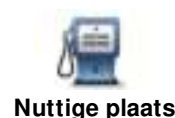

Indien je een NP bezoekt waar je graag en regelmatig komt, een restaurant bijvoorbeeld, kun je deze toevoegen als Favoriet.

Om een NP toe te voegen als Favoriet, raak je deze knop aan en doe je het volgende:

1. Beperk je keuze aan NP's door het gebied te selecteren waar de NP zich bevindt.

Je kunt één van deze opties selecteren:

- **NP dichtbij** hiermee zoek je in een lijst met NP's dicht bij je huidige positie.
- **NP in stad** hiermee kies je een NP in een bepaalde plaats. Je moet een plaats of stad opgeven.
- **NP dicht bij huis** hiermee zoek je in een lijst met NP's dicht bij je thuislocatie.

Als je momenteel op weg bent naar een bestemming, kun je ook kiezen uit een lijst NP's op je route of nabij je bestemming. Kies één van de volgende opties:

- **NP op de route**
- **NP nabij bestemming**
- 2. Selecteer de NP-categorie.

Raak de NP-categorie aan indien die wordt getoond, of raak de pijl aan om uit de volledige lijst te kiezen.

Raak **Elke NP-categorie** aan om een NP te zoeken op naam.

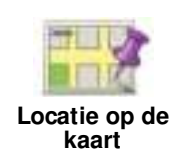

Raak deze knop aan om een Favoriet aan te maken met behulp van de kaartbrowser.

Selecteer de locatie van de Favoriet met behulp van de cursor, en raak vervolgens **OK** aan.

### **Een favoriet gebruiken**

Je kunt Favorieten gebruiken om routes te plannen zonder dat je hierbij het adres hoeft op te geven. Doe het volgende om een route naar de locatie van een Favoriet te plannen:

- 1. Raak het scherm aan om het hoofdmenu te openen.
- 2. Raak **Plan route** of **Wijzig route** aan.
- 3. Raak **Favoriet** aan.
- 4. Kies een Favoriet uit de lijst. Dit wordt je bestemming.
- 5. Selecteer **Nu**.
- 6. Als je huidige locatie onbekend is, wordt je gevraagd of je wilt wachten totdat je locatie bekend is. Je kunt er ook voor kiezen je route te plannen aan de hand van je laatst bekende positie. Selecteer voor dit voorbeeld **Berekenen aan de hand van je laatst bekende positie** en raak **OK** aan.

De route wordt gepland en een samenvatting van de route wordt weergegeven.

7. Raak **OK** aan.

Je navigatiesysteem is klaar om je naar je bestemming te begeleiden.

**De naam van een favoriet wijzigen**

- 1. Raak het scherm aan om het hoofdmenu weer te geven.
- 2. Raak **Opties** aan om het menu Opties te openen.
- 3. Raak **Thuis en favorieten** aan.
- 4. Raak **Beheer favorieten** aan.
- 5. Raak de Favoriet aan waarvan je de naam wilt wijzigen.
- 6. Raak **Wijzig naam** aan.

**Een favoriet verwijderen**

- 1. Raak het scherm aan om het hoofdmenu weer te geven.
- 2. Raak **Opties** aan om het menu Opties te openen.
- 3. Raak **Thuis en favorieten** aan.
- 4. Raak **Beheer favorieten** aan.
- 5. Raak de Favoriet aan die je wilt verwijderen.
- 6. Raak **Verwijder** aan.

### **10. Nuttige plaatsen**

Nuttige plaatsen of NP's zijn nuttige plaatsen op de kaart. Een aantal voorbeelden zijn:

- Restaurants
- Hotels
- Musea
- Parkeergarages
- Benzinestations

*Opmerking: raak in het menu Opties Kaartcorrecties aan om ontbrekende NP's te melden of bestaande NP's te bewerken.*

### **Naar een NP navigeren**

Je kunt een NP als bestemming gebruiken. Als je bijvoorbeeld naar een onbekende stad reist, kun je als bestemming een parkeergarage-NP kiezen.

- 1. Raak het scherm aan om het hoofdmenu weer te geven.
- 2. Raak in het hoofdmenu **Plan route** aan.
- 3. Raak **Nuttige plaats** aan.
- 4. Beperk je keuze aan NP's door het gebied te selecteren waar de NP zich bevindt.

Je kunt één van deze opties selecteren:

- **NP dichtbij** hiermee maak je een keuze uit een lijst met NP's dicht bij je huidige locatie.
- **NP in stad** hiermee zoek je een NP in een bepaalde plaats.
- **NP dicht bij huis** hiermee maak je een keuze uit een lijst met NP's dicht bij je thuislocatie.

Je kunt een keuze maken uit een lijst met NP's die langs je route of dicht bij je bestemming liggen. Kies één van de volgende opties:

- **NP op de route**
- **NP nabij bestemming**

Tip: de laatste NP die je hebt opgezocht, wordt ook als knop weergegeven in het NPmenu.

5. Typ de naam van de plaats die je wilt bezoeken en selecteer de plaats wanneer deze verschijnt in de lijst.

6. Selecteer de NP-categorie of typ de naam van de plaats als je **NP in stad** hebt geselecteerd.

Raak de NP-categorie aan.

Raak de pijl aan om te kiezen uit de volledige lijst categorieën. Selecteer de categorie uit de lijst of begin de naam van de categorie te typen en selecteer deze zodra de naam in de lijst verschijnt.

- 7. Raak **Parkeergarage** aan.
- 8. Selecteer de NP waar je naartoe wilt uit de lijst van getoonde NP's.

In de volgende tabel vind je uitleg over de afstanden die naast iedere NP worden gegeven.

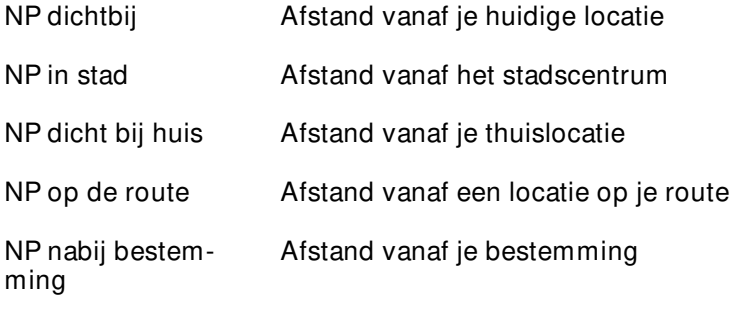

Als je de naam van de NP kent, dan raak je **Zoek** aan en typ je de naam. Selecteer de naam uit de lijst wanneer deze wordt getoond.

Het volgende scherm geeft meer gedetailleerde informatie, inclusief de locatie van de NP op de kaart en, indien beschikbaar, het telefoonnummer van de NP.

Raak **Selecteer** aan om te bevestigen dat je een route wilt plannen naar deze NP.

Wanneer je eenmaal een NP hebt geselecteerd, berekent je TomTom XL de route naar die NP.

### **11. Stemmen en afbeeldingen**

#### Stemmen

Je TomTom-navigatiesysteem kan gesproken instructies en waarschuwingen geven via stemmen die op je navigatiesysteem zijn opgeslagen. Sommige stemmen zijn opgenomen door acteurs, andere zijn door een computer gegenereerd.

De opgenomen stemmen worden uitsluitend gebruikt voor gesproken instructies, terwijl de computerstemmen voor zowel gesproken instructies worden gebruikt als voor het hardop lezen van informatie die op je kaart staat opgeslagen, zoals straatnamen.

Voor meer informatie over het downloaden van extra stemmen, ga je naar tomtom.com.

#### **Geluid- en volumebediening**

Raak in de rijweergave het gedeelte links op de statusbalk aan om het volume aan te passen.

De laatste gesproken instructie wordt herhaald en het volumeniveau wordt getoond.

Beweeg de volumeregelaar om het volume te regelen.

Om het geluid in of uit te schakelen, raak je **Geluid** aan in het hoofdmenu.

#### **Stel daglichtkleuren in**

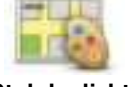

Raak **Dag** in het hoofdmenu aan om de helderheid van je scherm te verhogen en lichtere kleuren op de kaart weer te geven.

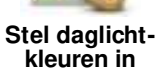

Via TomTom HOME kun je extra kleurenschema's downloaden.

### **Stel nachtkleuren in**

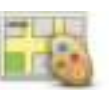

Raak **Nacht** in het hoofdmenu aan om de helderheid van je scherm te verlagen en donkerdere kleuren op je kaart weer te geven.

**Stel nachtkleuren in** Via TomTom HOME kun je extra kleurenschema's downloaden.

### **Wijzig autosymbool**

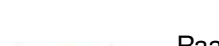

Raak deze knop aan om het autosymbool te selecteren dat je huidige positie in de rijweergave aangeeft.

**Wijzig autosymbool**

Via TomTom HOME kun je extra autosymbolen downloaden.

### **Wijzig stem**

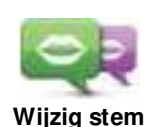

Je TomTom-navigatiesysteem kan gesproken instructies en waarschuwingen geven met stemmen die op je navigatiesysteem zijn opgeslagen. Sommige stemmen zijn opgenomen door acteurs en andere zijn door een computer gegenereerd.

De opgenomen stemmen worden uitsluitend gebruikt voor gesproken instructies, terwijl de computerstemmen voor zowel gesproken instructies worden gebruikt als voor het hardop lezen van informatie die op je kaart staat opgeslagen, zoals straatnamen.

Als je een andere stem voor je navigatiesysteem wilt selecteren, raak je in het menu Opties of in het menu Stemmen en afbeeldingen de optie **Wijzig stem** aan. Selecteer vervolgens een stem uit de lijst. Computerstemmen zijn duidelijk gemarkeerd.

Via TomTom HOME kun je stemmen toevoegen en verwijderen.

*Let op: als je een opgenomen stem selecteert, krijg je alleen aanwijzingen te horen en geen straatnamen. Als je wilt dat straatnamen ook worden voorgelezen, moet je een computerstem selecteren.*

### **Wijzig opstartafbeelding**

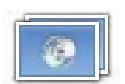

Raak deze knop aan om de opstartafbeelding te wijzigen die telkens wordt weergegeven als je het navigatiesysteem inschakelt.

#### **Wijzig opstartafbeelding**

Via TomTom HOME kun je extra opstartafbeeldingen downloaden.

### **Wijzig afsluitafbeelding**

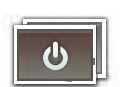

Raak deze knop aan om de afsluitafbeelding te wijzigen die telkens wordt weergegeven als je het navigatiesysteem uitschakelt.

**Wijzig afsluitafbeelding**

Via TomTom HOME kun je extra afsluitafbeeldingen downloaden.

### **12. TomTom Map Share™**

Met TomTom Map Share kun je fouten op de kaart corrigeren en deze correcties delen met andere mensen in de TomTom Map Share-community, maar je kunt ook correcties van anderen ontvangen.

Als je een straat ziet die recentelijk is afgesloten voor het verkeer maar daarvoor wel toegankelijk was, kun je de kaart via Map Share corrigeren en deze correctie vervolgens delen met andere Map Share-gebruikers.

Met Map Share kun je gedurende het eerste jaar na uitgave van de kaart correcties ontvangen en verzenden. Dit houdt in dat je een jaar na uitgave van de kaart geen kaartcorrecties voor die versie van de kaart meer kunt verzenden of ontvangen. Je kunt nog wel correcties op je eigen kaart aanbrengen voor gebruik op je eigen navigatiesysteem.

*Opmerking: TomTom Map Share is niet in alle regio's beschikbaar. Voor meer informatie ga je naar tomtom.com/ mapshare.*

#### **Kaartcorrecties**

Er zijn twee typen kaartcorrecties:

• Correcties die meteen worden weergegeven op de kaart. Voorbeelden zijn wijziging van de rijrichting in een straat, blokkeren van een straat, verandering van een straatnaam en het toevoegen of wijzigen van NP's.

Dit soort wijziging wordt onmiddellijk op je eigen kaart weergegeven.

• Correcties die worden gemeld aan TomTom, maar die niet meteen worden weergegeven op je kaart. Voorbeelden zijn ontbrekende straten, fouten in op- en afritten van snelwegen en ontbrekende rotondes.

Dit soort correcties wordt door TomTom gecontroleerd en na goedkeuring wordt de correctie opgenomen in de volgende kaartversie. Deze correcties worden daarom niet gedeeld met de Map Share-community.

**Een kaartcorrectie maken**

**Belangrijk**: uit veiligheidsoverwegingen is het verstandig om een locatie tijdens het rijden alleen maar te markeren. Geef tijdens het rijden geen gedetailleerde informatie op over de fout.

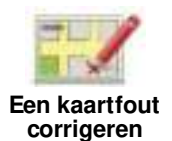

1. Raak in het hoofdmenu **Opties** aan, gevolgd door **Kaartcorrecties**.

2. Raak **Corrigeer kaartfout** aan.

Er wordt een lijst met mogelijke kaartcorrecties weergegeven.

3. Selecteer het type correctie dat je wilt melden.

*Opmerking: als je Voeg ontbrekende NP of Meld andere fout aanraakt, wordt je om wat aanvullende informatie gevraagd voor de volgende stap.*

- 4. Selecteer de methode die je wilt gebruiken om de locatie van de correctie te selecteren.
- 5. Wanneer je de locatie hebt gevonden, raak je **OK** aan.
- 6. Geef nu de correctie of de bevestiging van de correctie op.

**De laatste kaartupdates ontvangen**

Wanneer je je TomTom XL aansluit op je computer, downloadt TomTom HOME automatisch alle beschikbare kaartcorrecties en worden de wijzigingen die jij hebt aangebracht, verzonden naar de Map Share-community.

**Onderweg een kaartfout markeren**

**Belangrijk**: uit veiligheidsoverwegingen is het verstandig om een locatie tijdens het rijden alleen maar te markeren. Geef tijdens het rijden geen gedetailleerde informatie op over de fout.

Als je een item op de kaart ziet dat de nodige aandacht verdient, kun je deze locatie markeren met de knop **Melden** en de gegevens later invoeren wanneer je bent gestopt.

Als je de knop **Melden** wilt weergeven in de rijweergave, doe je het volgende:

- 1. Raak in het hoofdmenu **Opties** aan, gevolgd door **Kaartcorrecties**.
- 2. Raak **Correctievoorkeuren** aan.
- 3. Raak eerst **Volgende** aan, dan **Ga door** en tot slot **OK**.
- 4. Selecteer **Toon meldknop** en raak vervolgens **OK** aan.

De knop **Melden** wordt links in de rijweergave getoond. Nadat je een locatie hebt gemarkeerd, kun je nog extra informatie over de wijziging invoeren door het menu **Kaartcorrecties** te openen.

Stel dat je naar het huis van een kennis rijdt en ziet dat de naam van de straat waar je rijdt, afwijkt van die op je kaart. Als je de wijziging wilt melden, raak je de knop **Melden** aan, waarna je XL je huidige locatie opslaat. Vervolgens kun je je wijziging verzenden naar TomTom Map Share zodra je rit is voltooid.

### **TomTom Map Share-community**

Doe het volgende om lid te worden van de Map Share-community:

- 1. Raak in het hoofdmenu **Opties** aan, gevolgd door **Kaartcorrecties**.
- 2. Raak **Download correcties van anderen** aan.
- 3. Raak **Abonneer** aan.

Wanneer je de XL aansluit op de computer, downloadt TomTom HOME nieuwe correcties en worden jouw correcties verzonden naar de Map Share-community.

**Belangrijk**: sluit je navigatiesysteem regelmatig op je computer aan en gebruik TomTom HOME om op nieuwe updates te controleren.

### **Correctievoorkeuren**

Via de correctievoorkeuren geef je aan hoe TomTom Map Share op je navigatiesysteem werkt.

Je kunt de volgende voorkeuren instellen:

- Gebruik de schuifregelaar voor het betrouwbaarheidsniveau om de typen correcties van de Map Share-community te kiezen dat je op je kaarten wilt gebruiken.
- Bepaal of je je correcties met anderen wilt delen.
- Bepaal of je de meldknop in de rijweergave wilt weergeven of verbergen.

Als je je voorkeuren wilt instellen, raak je in het hoofdmenu **Opties** aan, gevolgd door **Kaartcorrecties**.

### **Kaartcorrecties accepteren**

Je kunt instellen welk type kaartcorrecties je van de Map Share-community wilt ontvangen om je kaarten te verbeteren.

Raak hiervoor in het hoofdmenu **Opties** aan. Raak vervolgens **Correctievoorkeuren** aan en beweeg de schuifregelaar om het gewenste type correcties te selecteren.

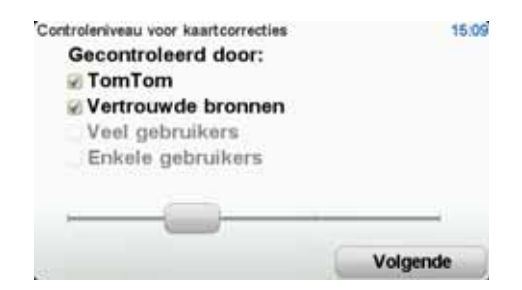

Er zijn vier typen kaartcorrecties:

- **TomTom** accepteer alleen wijzigingen van TomTom.
- **Vertrouwde bronnen** accepteer wijzigingen van TomTom en van vertrouwde gebruikers die door TomTom zijn geverifieerd.
- **Veel gebruikers** accepteer wijzigingen van TomTom, wijzigingen van vertrouwde gebruikers die door TomTom zijn geverifieerd en wijzigingen die door een groot aantal Map Share-gebruikers zijn gemeld.
- **Enkele gebruikers** accepteer wijzigingen van TomTom, wijzigingen van vertrouwde gebruikers die door TomTom zijn geverifieerd en alle wijzigingen die door leden van de Map Share-community zijn gemeld.

### **Typen kaartcorrecties**

Er zijn verschillende typen correcties die je kunt aanbrengen op een kaart.

Als je een correctie op je kaart wilt aanbrengen, raak je in het menu **Opties** de optie **Kaartcorrecties** aan, gevolgd door **Corrigeer kaartfout**. De volgende typen correcties worden weergegeven.

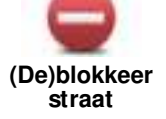

Raak deze knop aan om een straat te blokkeren of deblokkeren. Je kunt een straat in één of twee richtingen blokkeren of deblokkeren.

Als je bijvoorbeeld een straat in de buurt van je huidige locatie wilt corrigeren, doe je het volgende:

- 1. Raak **(De)blokkeer straat** aan.
- 2. Raak **Dicht bij jou** aan om een straat dicht bij je huidige locatie te selecteren. Je kunt een straat op naam, een straat dicht bij je thuislocatie of een straat op de kaart selecteren.
- 3. Selecteer de straat of het gedeelte van de straat dat je wilt corrigeren door het op de kaart aan te raken.

De straat die je selecteert wordt gemarkeerd en de cursor geeft de naam van de straat aan.

4. Raak **OK** aan.

Je navigatiesysteem toont de straat en laat zien of het verkeer is geblokkeerd of in beide richtingen mogelijk is.

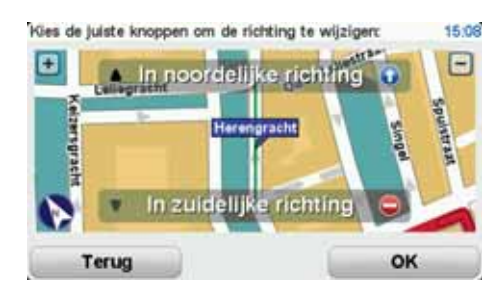

- 5. Raak een van deze richtingknoppen aan om de verkeersstroom in die richting te blokkeren of deblokkeren.
- 6. Raak **OK** aan.

De volgende keer dat je het navigatiesysteem aansluit op TomTom HOME, worden je wijzigingen gedeeld met de TomTom Map Sharecommunity.

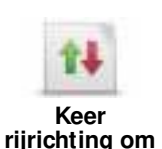

Raak deze knop aan om de rijrichting te wijzigen in een eenrichtingsstraat waarvan de rijrichting afwijkt van de richting die op de kaart wordt weergegeven.

*Opmerking: de functie Keer rijrichting om werkt alleen in straten met eenrichtingsverkeer. Als je een straat voor tweerichtingsverkeer kiest, kun je de straat blokkeren/deblokkeren in plaats van de rijrichting te veranderen.*

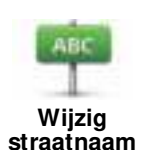

Raak deze knop aan om de naam van een straat op je kaart te wijzigen.

Als je bijvoorbeeld de naam van een straat in de buurt van je huidige locatie wilt wijzigen:

#### 1. Raak **Wijzig Straatnaam aan.**

- 2. Raak **Dicht bij jou** aan.
- 3. Selecteer de straat of het gedeelte van de straat dat je wilt corrigeren door het op de kaart aan te raken.

De straat die je selecteert wordt gemarkeerd en de cursor geeft de naam van de straat aan.

- 4. Raak **OK** aan.
- 5. Voer de juiste straatnaam in.
- 6. Raak **OK** aan.

Raak deze knop aan om onjuiste afslagaanwijzingen te wijzigen en te melden.

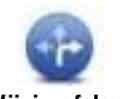

**Wijzig afslagbeperkingen**

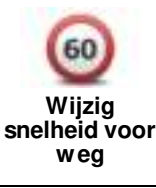

Raak deze knop aan om de maximumsnelheid te wijzigen en te melden.

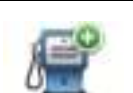

Raak deze knop aan om een Nuttige plaats (NP) toe te voegen.

Als je bijvoorbeeld een nieuw restaurant in de buurt van je huidige locatie wilt toevoegen:

**Voeg ontbrekende NP toe**

- 1. Raak **Voeg ontbrekende NP toe** aan.
- 2. Raak **Restaurant** aan in de lijst met NP-categorieën.
- 3. Raak **Dicht bij jou** aan.
- 4. Selecteer de locatie van het ontbrekende restaurant.

Je kunt de locatie selecteren door het adres in te voeren of de locatie op de kaart te selecteren. Selecteer **Dicht bij jou** of **Dicht bij huis** om de kaart op je huidige locatie of thuislocatie te openen.

- 5. Raak **OK** aan.
- 6. Voer de naam van het restaurant in en raak **OK** aan.
- 7. Als je het telefoonnummer van het restaurant weet, voer je dit in en raak je vervolgens **OK** aan.

Als je het nummer niet weet, raak je gewoon **OK** aan zonder een nummer in te voeren.

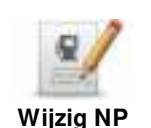

Raak deze knop aan om een bestaande NP te bewerken.

Je kunt deze knop gebruiken om de volgende wijzigingen in een NP aan te brengen:

- Verwijder NP.
- Wijzig NP-naam.
- Wijzig het telefoonnummer van de NP.
- Wijzig de categorie waar een NP bij hoort.
- Verplaats NP op de kaart.

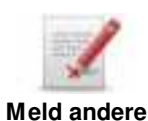

**fout**

Deze correcties worden niet meteen toegepast op je kaart. Je TomTom XL verstuurt een speciale melding naar TomTom Map Share.

Raak deze knop aan om andere typen correcties te melden.

Je kunt ontbrekende straten, fouten in op- en afritten van snelwegen en ontbrekende rotondes melden. Als geen van deze rapporten van toepassing is op de correctie die je wilt melden, geef je een algemene omschrijving op en raak je **Overige** aan.

### **13. Help**

Met de Help-functie kun je gemakkelijk een route plannen naar locaties van hulpdiensten, zoals ziekenhuizen of andere specialistische diensten. Je kunt deze functie tevens gebruiken om contact op te nemen met deze hulpdiensten.

Als je bijvoorbeeld betrokken raakt bij een verkeersongeval, kun je de Help-functie gebruiken om het dichtstbijzijnde ziekenhuis te bellen en je exacte locatie door te geven.

*Opmerking: het is mogelijk dat er in bepaalde landen voor bepaalde diensten geen gegevens beschikbaar zijn.*

### **Het menu Help gebruiken om een plaatselijke service te bellen**

Je kunt de Help-functie gebruiken om een route naar een lokale hulpdienst te plannen of om telefonisch contact met een hulpdienst op te nemen, zodat je ze op de hoogte kunt stellen van de exacte details van je huidige locatie.

Wanneer je zoekt naar een hulpdienst, krijg je een lijst met diensten bij jou in de buurt te zien. Selecteer een van de diensten in de lijst om het bijbehorende adres en telefoonnummer weer te geven en om je huidige locatie op de kaart te zien.

Doe het volgende om de Help-functie te gebruiken om een hulpdienst te zoeken, telefonisch contact hiermee op te nemen en een route er naartoe te plannen.

- 1. Raak het scherm aan om het hoofdmenu weer te geven.
- 2. Raak **Help** aan.
- 3. Raak **Bel om hulp** aan.
- 4. Selecteer het type hulpdienst dat je nodig hebt. Raak voor dit voorbeeld **Dichtstbijzijnd ziekenhuis** aan.
- 5. Selecteer een dienst uit de lijst. De dichtstbijzijnde dienst wordt boven aan de lijst weergegeven. Raak voor dit voorbeeld de dienst aan die boven aan de lijst staat.

Je huidige locatie wordt op de kaart weergegeven, evenals het telefoonnummer van de dienst. Op deze manier kun je uitleggen waar je bent als je de dienst belt om hulp te vragen.

6. Om een route te plannen vanaf je huidige locatie naar de locatie van de hulpdienst, raak je **Navigeer erheen** aan.

Je navigatiesysteem begeleidt je naar je bestemming.

**Opties**

Bel om hulp Raak deze knop aan om de locatie en de contactgegevens van een hulpdienst weer te geven.

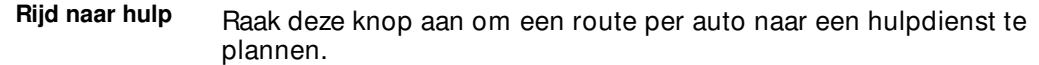

### **14. Kennismaking met TomTom HOME**

Via TomTom HOME kun je je aanmelden en je navigatiesysteem beheren, en zo gratis updates ontvangen en nieuwe services kopen. We raden je aan regelmatig verbinding te maken met HOME, dan kun je namelijk:

- Gratis de meest recente kaart voor je navigatiesysteem downloaden indien je binnen dertig dagen na aankoop van je navigatiesysteem verbinding maakt met TomTom HOME.
- Gratis updates voor je navigatiesysteem downloaden, waaronder updates voor Map Share en andere services die bij je product zijn inbegrepen.
- Nieuwe items aan je navigatiesysteem toevoegen, zoals kaarten, stemmen en NP's, en bovendien TomTom-services kopen en je abonnementen beheren.
- Je kaartcorrecties en andere content delen met de TomTom-community.
- Back-ups van je navigatiesysteem maken en terugzetten.
- Lees de handleiding voor je navigatiesysteem.

Wanneer je HOME gebruikt, kun je hulp krijgen bij de onderwerpen waar je mee bezig bent via de Help van HOME. Hier vind je ook informatie over allerlei andere functies van HOME.

**Tip**: we raden je aan een breedbandinternetverbinding te gebruiken wanneer je verbinding maakt met HOME.

### **Installatie van TomTom HOME**

Als je TomTom HOME op je computer wilt installeren, doe je het volgende:

- 1. Maak op je computer verbinding met internet.
- 2. Sluit je navigatiesysteem met de USB-kabel aan op de computer en schakel het navigatiesysteem vervolgens in.

**Opmerking**: verbind de USB-aansluiting rechtstreeks met een USB-poort op je computer en niet met een USB-hub of USB-poort op een toetsenbord of monitor.

TomTom HOME wordt geïnstalleerd.

*Opmerking: als HOME niet automatisch wordt geïnstalleerd, kun je het programma ook downloaden van tomtom.com/ home.*

### **15. Verkeersinformatie via RDS-TMC**

**TMC (Traffic Message Channel)**

**Belangrijk**: de TomTom RDS-TMC-ontvanger voor verkeersinfo wordt bij sommige producten meegeleverd en is ook verkrijgbaar als optioneel accessoire. In combinatie met sommige navigatiesystemen zijn bepaalde functies van de ontvanger mogelijk niet beschikbaar.

Het Traffic Message Channel is niet beschikbaar in alle landen of regio's en is geen service van TomTom. TomTom is niet verantwoordelijk voor de beschikbaarheid of kwaliteit van de verkeersinformatie die via TMC wordt geleverd. Om te ontdekken of TMC beschikbaar is in jouw land of regio ga je naar **tomtom.com**.

Je TomTom-navigatiesysteem kan gebruikmaken van TMC-verkeersinfo om je te waarschuwen voor vertragingen op je route, inclusief informatie over hoe je deze kunt omzeilen.

Je kunt de TomTom RDS-TMC-ontvanger voor verkeersinfo aan je TomTom XL bevestigen om zo de files te zien en routes te plannen om de verkeersdrukte te vermijden.

TMC-verkeersinfo, ook bekend als RDS-TMC, wordt uitgezonden via een FM-radiosignaal. In verschillende landen zenden radiostations het TMC-signaal uit op dezelfde frequentie als hun normale radioprogramma's.

### **TMC-verkeersinformatie gebruiken**

Om TMC-verkeersinfo op je TomTom XL te ontvangen, sluit je de TomTom RDS-TMC-ontvanger voor verkeersinfo aan op de USB-aansluiting van je XL.

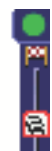

Zodra je verkeersinformatie ontvangt, wordt de verkeersinfobalk rechts in de rijweergave weergegeven. De verkeersinfobalk aan de zijkant waarschuwt je als er zich op je route verkeersongelukken hebben voorgedaan.

 $38 \text{ min}$ 

In dit voorbeeld staat er 9 kilometer verderop een file met een verwachte vertraging van 38 minuten.

De volgende symbolen worden weergegeven boven in de verkeersinfobalk:

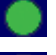

Je XL beschikt over de meest recente RDS-TMC-verkeersinformatie.

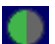

Je XL wacht tot de meest recente RDS-TMC-verkeersinformatie kan worden gedownload zodra deze beschikbaar komt.

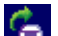

Je XL is op zoek naar een radiostation dat RDS-TMC-verkeersinformatie uitzendt.

Om de snelste route naar je bestemming te vinden, doe je het volgende:

1. Raak de verkeersinfobalk aan.

### 2. Raak **Beperk vertragingen** aan.

Je navigatiesysteem zoekt de snelste route naar je bestemming.

De nieuwe route bevat mogelijk ook vertragingen of kan zelfs dezelfde route als daarvoor zijn.

#### 3. Raak **OK** aan.

**Verkeersincidenten**

Verkeersincidenten en waarschuwingen worden op de kaart, in de rijweergave en in de verkeersinfobalk weergegeven.

Voor meer informatie over een incident raak je **Bekijk kaart** aan in het hoofdmenu. Raak een verkeersincident op de kaart aan voor meer informatie over dat incident. Om informatie over omliggende incidenten weer te geven, raak je onder in het scherm de pijlen naar links en rechts aan.

Er bestaan twee soorten incidenten- en waarschuwingssymbolen:

- Symbolen die in een rood vierkant worden weergegeven, zijn verkeersincidenten. Je navigatiesysteem kan een nieuwe route plannen om deze te vermijden.
- Symbolen die in een rode driehoek worden weergegeven, hebben met het weer te maken. Je navigatiesysteem berekent geen nieuwe route om deze waarschuwingen te vermijden.

Hieronder zie je de verkeersincidentsymbolen en hun betekenis:

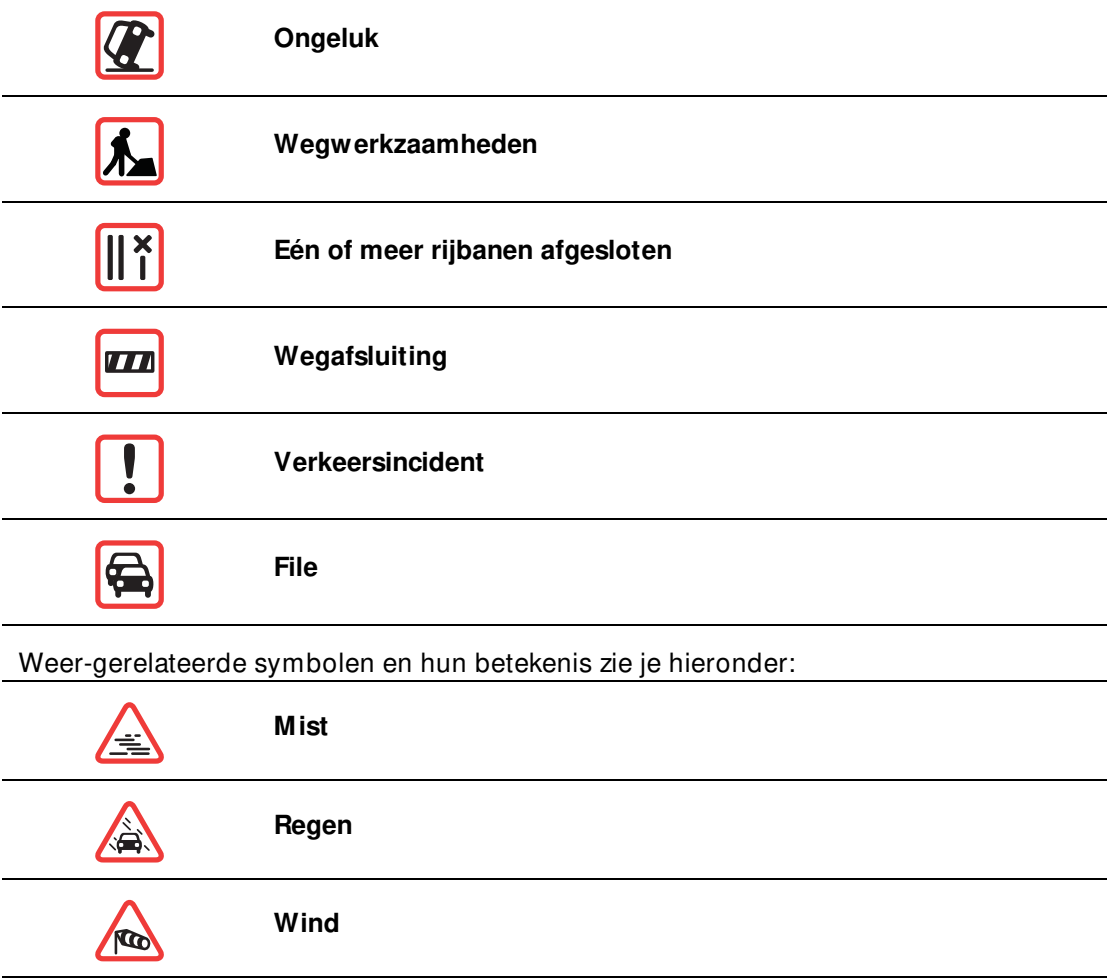

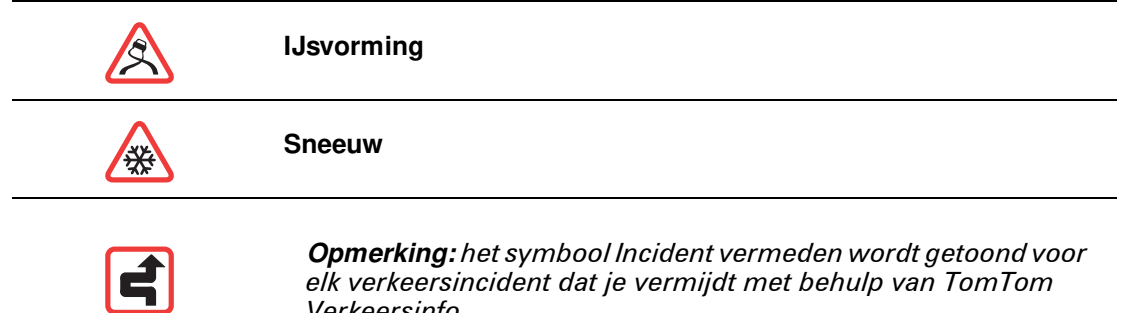

*Verkeersinfo.*

### **16. Addendum**

Belangrijke veiligheidsmededelingen en -waarschuwingen

### **GPS (Global Positioning System)**

GPS (Global Positioning System) is een systeem dat met behulp van satellieten wereldwijd plaats- en tijdsinformatie verstrekt. Het GPS-systeem functioneert en wordt beheerd onder de exclusieve verantwoordelijkheid van de overheid van de Verenigde Staten, die verantwoordelijk is voor de beschikbaarheid en nauwkeurigheid van het systeem. Elke wijziging in de beschikbaarheid en nauwkeurigheid van het GPS-systeem kan de werking van je TomTom-navigatiesysteem beïnvloeden. TomTom kan niet aansprakelijk worden gesteld voor de beschikbaarheid en nauwkeurigheid van het GPS-systeem.

### **Zorgvuldig gebruik**

Het gebruik van een TomTom-navigatiesysteem ontslaat je niet van je plicht om je motorvoertuig met de gepaste zorgvuldigheid en aandacht te besturen.

#### **Vliegtuigen en ziekenhuizen**

In de meeste vliegtuigen, in veel ziekenhuizen en op vele andere plaatsen is het gebruik van apparaten met een antenne verboden. Je mag een TomTom-navigatiesysteem niet gebruiken in een dergelijke omgeving.

### **Onderhoud van je TomTom-navigatiesysteem**

Laat je TomTom-navigatiesysteem of TomTom-accessoires nooit in het zicht achter wanneer je je auto verlaat. Als je dat wel doet, worden ze een gemakkelijke prooi voor dieven.

Indien mogelijk raden we je aan de veiligheidsvoorkeuren op je TomTom-navigatiesysteem te gebruiken. Je vindt de veiligheidsvoorkeuren in het voorkeurenmenu.

Ga zorgvuldig om met je TomTom-navigatiesysteem en reinig het op de juiste manier.

- Veeg het scherm van je navigatiesysteem af met een zachte doek; gebruik geen vloeibare schoonmaakmiddelen.
- Als je navigatiesysteem nat wordt, droog je het af met een zachte doek.
- Open onder geen enkele voorwaarde de behuizing van je navigatiesysteem. Dit kan gevaarlijk zijn en hierdoor vervalt je aanspraak op garantie.
- Als je navigatiesysteem is voorzien van een geheugenkaart, moet je deze kaart uitsluitend gebruiken op een TomTom-navigatiesysteem. Andere apparaten veroorzaken mogelijk schade aan de geheugenkaart.
- Stel je navigatiesysteem niet bloot aan hoge of lage temperaturen, aangezien dit tot onherstelbare·schade kan leiden. Laat het navigatiesysteem bijvoorbeeld niet achter in de auto op warme zomerdagen of tijdens koude winternachten.

### **Batterij**

Dit product maakt gebruik van een lithium-ionbatterij. Niet gebruiken in een vochtige, natte en/of corrosieve omgeving. Je mag het product niet plaatsen, opbergen of achterlaten in of nabij een hittebron, in een omgeving met hoge temperaturen, in sterk, direct zonlicht, in een magnetron of in een container onder druk en ook niet blootstellen aan temperaturen boven 60C (140F). Als je je niet houdt aan deze richtlijnen, kan er zuur uit de lithium-ionbatterij lekken, of kan de batterij heet worden, ontploffen of ontbranden en letsel en/of schade veroorzaken Je mag de batterij niet doorboren, openen of uit elkaar halen. Als de batterij lekt en je in aanraking komt met de gelekte vloeistof, moet je jezelf grondig afspoelen met water en onmiddellijk een arts raadplegen. Uit veiligheidsoverwegingen en om de gebruiksduur van de batterij te verlengen, is het niet mogelijk de batterij op te laden bij lage (onder 0C/32F) of hoge (boven 45C/113F) temperaturen.

Temperaturen: normaal gebruik: -0C (32F) tot + 45C (113F); opbergen gedurende korte periode: -20C (-4F) tot + 60C (140F); opbergen gedurende lange periode: -20C (-4F) tot  $+ 25C (77F)$ .

#### **Waarschuwing: als de batterij wordt vervangen door een verkeerd type batterij, ontstaat er kans op ontploffing.**

De batterij mag niet door de gebruiker worden vervangen; probeer dit dan ook niet. Als je problemen hebt met de batterij, neem dan contact op met de klantendienst van TomTom.

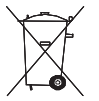

DE LITHIUM-IONBATTERIJ IN DIT PRODUCT MOET WORDEN GERECYCLED OF OP GEPASTE WIJZE WORDEN AFGEVOERD. ALS JE DE BATTERIJ VAN JE TOM-TOM-NAVIGATIESYSTEEM WILT OPLADEN, DIEN JE HIERVOOR UITSLUITEND DE MEEGELEVERDE GELIJKSTROOMKABEL (AUTO-OPLADER/ACCUKABEL) EN NETSTROOMADAPTER (THUISOPLADER) TE GEBRUIKEN.

Gebruik dit navigatiesysteem alleen met de meegeleverde oplader.

Wanneer je oplader moet worden vervangen, ga je naar **tomtom.com** voor meer informatie over goedgekeurde opladers voor je navigatiesysteem.

Als je je TomTom-navigatiesysteem wilt recyclen, raadpleeg dan een erkend TomTomservicecentrum bij jou in de buurt.

De genoemde gebruiksduur van de batterij is de maximale gebruiksduur. De maximale gebruiksduur kan alleen worden behaald onder bepaalde atmosferische omstandigheden. De geschatte maximale gebruiksduur is gebaseerd op het profiel van de gemiddelde gebruiker.

Voor tips over het verlengen van de gebruiksduur van de batterij, raadpleeg je de Veelgestelde vragen voor je eigen land:

AU: **www.tomtom.com/ 8703**CZ: **www.tomtom.com/ 7509**DE: **www.tomtom.com/** DK: **www.tomtom.com/ 9298**ES: **www.tomtom.com/ 7507**FI: **www.tomtom.com/** FR: **www.tomtom.com/ 7506**HU: **www.tomtom.com/ 10251**IT: **www.tomtom.com/** NL: **www.tomtom.com/ 7504**PL: **www.tomtom.com/ 7503**PT: **www.tomtom.com/** RU: **www.tomtom.com/ 10250**SE: **www.tomtom.com/ 8704**UK: **www.tomtom.com/ 7502**US: **www.tomtom.com/ 7510**

### **SPECIALE MEDEDELING VOOR GEBRUIK DOOR BESTUURDERS IN CALI-FORNIË EN MINNESOTA**

In de Vehicle Code (het verkeerswetboek) van Californië, artikel 26708 (a) (1), staat: "Het is niemand toegestaan een motorvoertuig te besturen waarbij voorwerpen of enig materiaal op de voorruit, zijramen of achterruit is aangebracht, geïnstalleerd, bevestigd of gemonteerd." Bestuurders in Californië mogen geen montageoplossingen met zuignappen aanbrengen op hun voorruit, zijramen of achterruiten.

Opmerking: dit artikel van de Vehicle Code is van toepassing op alle bestuurders die in Californië rijden, niet alleen voor inwoners van Californië.

De staatswet van Minnesota, lid 1, artikel 2 stelt: "Het is niemand toegestaan een motorvoertuig te besturen waarin enigerlei voorwerpen zich tussen de bestuurder en de voorruit bevinden, met uitzondering van zonnekleppen, achteruitkijkspiegels en elektronische tolkasties."

Opmerking: dit artikel van de staatswet van Minnesota is van toepassing op alle bestuurders die in Minnesota rijden, niet alleen voor inwoners van Minnesota.

TomTom Inc. aanvaardt geen aansprakelijkheid voor eventuele (geld)boetes of schade als gevolg van het niet in acht nemen van deze waarschuwing. Wanneer je een motorvoertuig bestuurt in een staat waar montagebeperkingen aan de voorruit gelden, raadt TomTom je aan de meegeleverde zelfklevende montageschijf of alternatieve montagekit te gebruiken, waarmee de TomTom-navigatiesystemen op meerdere manieren op het dashboard of aan ventilatieroosters kunnen worden bevestigd. Ga naar tomtom.com voor meer informatie over deze montageoptie.

### **FCC-informatie voor de gebruiker**

Dit product bevat een zender die niet op dezelfde plaats mag worden opgesteld als een andere zender, noch gelijktijdig met een andere zender mag worden gebruikt.

#### **Blootstelling aan radiofrequente straling**

Dit apparaat voldoet aan de FCC-richtlijnen voor blootstelling aan radiofrequente straling in een ongecontroleerde omgeving. Om te voorkomen dat de radiofrequente straling de FCC-norm overschrijdt, moeten personen bij normaal gebruik altijd minstens 20 cm afstand houden tot de antenne.

#### **Radio- en televisiestoring**

Deze apparatuur geeft radiofrequente straling af en kan bij onjuist gebruik (ofwel, indien wordt afgeweken van de instructies in deze handleiding) storing veroorzaken in de ontvangst van radio- en televisiesignalen.

Deze apparatuur is getest en in overeenstemming bevonden met de limieten van een digitaal apparaat uit klasse B, conform deel 15 van de FCC-voorschriften. Deze beperkingen zijn opgesteld om een redelijke bescherming te bieden tegen schadelijke storingen in een woonomgeving. Deze apparatuur genereert en maakt gebruik van radiofrequente straling en kan deze afgeven. Indien deze apparatuur niet volgens de instructies wordt geïnstalleerd en gebruikt, kan deze daarom schadelijke storing van radiocommunicatie veroorzaken. Er is echter geen garantie dat in bepaalde situaties geen storing zal optreden. Als deze apparatuur schadelijke storing in radio- of televisieontvangst veroorzaakt, wat kan worden vastgesteld door de apparatuur in en uit te schakelen, kan de gebruiker proberen deze storing op te heffen op één of meer van de volgende manieren:

- De ontvangstantenne verplaatsen of anders richten.
- De afstand tussen de apparatuur en de ontvanger vergroten.
- De apparatuur aansluiten op een andere stopcontact in een ander circuit dan dat waarop de ontvanger is aangesloten.
- Een ervaren radio- of tv-monteur raadplegen.

Wijzigingen of aanpassingen aan deze apparatuur die niet uitdrukkelijk zijn goedgekeurd door de partij die verantwoordelijk is voor de naleving van de voorschriften, kunnen het recht van de gebruiker om deze apparatuur te bedienen ongeldig maken.

#### **Belangrijk**

Deze apparatuur is getest op FCC-conformiteit, waarbij onder andere gebruik werd gemaakt van afgeschermde kabels en aansluitingen tussen de apparatuur en de randapparatuur. Om de kans op radio- en televisiestoring te beperken, is het van belang dat je afgeschermde kabels en aansluitingen gebruikt. Afgeschermde kabels die geschikt zijn voor deze productreeks, zijn verkrijgbaar bij een erkende dealer. Als de gebruiker wijzigingen of aanpassingen aan de apparatuur of bijbehorende randapparatuur aanbrengt die niet door TomTom zijn goedgekeurd, kan de FCC de toestemming voor het gebruik van deze apparatuur intrekken. Voor klanten in de VS heeft de Federal Communications Commission de volgende folder opgesteld, die mogelijk behulpzaam kan zijn: "How to Identify and Resolve Radio-TV Interference Problems" (Hoe vermijd ik radio- en televisiestoring). Deze folder is verkrijgbaar bij de US Government Printing Office, Washington, DC 20402. Stock No 004-000-00345-4.

### **FCC-conformiteitsverklaring**

### **Getest op FCC-conformiteit voor gebruik thuis en op kantoor**

Dit apparaat voldoet aan deel 15 van de FCC-voorschriften. Gebruik van het apparaat is uitsluitend toegestaan onder de volgende twee voorwaarden:

- 1. Dit apparaat mag geen schadelijke storing veroorzaken.
- 2. Dit apparaat moet eventuele ontvangen storing accepteren. Dit geldt ook voor storing die kan leiden tot een ongewenste werking.

### **Verantwoordelijke partij in Noord-Amerika**

TomTom, Inc., 150 Baker Avenue Extension, Concord, MA 01742

Tel: 866 486-6866 optie 1 (1-866-4-TomTom)

### **CE-markering**

Dit apparaat voldoet aan de gestelde eisen van de CE-markering bij gebruik in een woonomgeving, commerciële of licht industriële omgeving of in een voertuig.

### **R&TTE-richtlijn**

TomTom verklaart hierbij dat de navigatiesystemen en accessoires van TomTom voldoen aan alle essentiële vereisten en overige relevante bepalingen van de EU-richtlijn 1999/5/ EG. De conformiteitsverklaring vind je hier: **www.tomtom.com/ legal**.

### **AEEA-richtlijn**

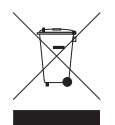

Met dit symbool op het product of de bijbehorende verpakking wordt aangegeven dat dit product niet mag worden verwerkt als huishoudelijk afval. Conform de EU-richtlijn 2002/96/EC voor afgedankte elektrische en elektronische apparatuur (AEEA), mag dit elektrische product niet worden afgevoerd als ongesorteerd gemeentelijk afval. Voor een correcte afvalverwerking moet dit product worden

teruggebracht naar het verkooppunt of naar het lokale gemeentelijke inzamelpunt voor recycling.

### **Dit document**

Deze handleiding is met de grootste zorg samengesteld. Het kan zijn dat door de continue productontwikkeling bepaalde informatie niet meer helemaal actueel is. De informatie in dit document kan zonder voorafgaande kennisgeving worden gewijzigd.

TomTom aanvaardt geen aansprakelijkheid voor technische of redactionele fouten of omissies in dit document, noch voor incidentele schade of gevolgschade voortvloeiend uit de prestaties of het gebruik van dit materiaal. Dit document bevat informatie die wordt beschermd door copyright. Niets uit dit document mag op welke wijze dan ook worden gefotokopieerd of gereproduceerd zonder voorafgaande schriftelijk toestemming van TomTom N.V.

### **17. Copyright notices**

© 2010 TomTom N.V., The Netherlands. TomTom®, and the "two hands" logo, among *others, are Trademarks owned by TomTom N.V. or one of its subsidiaries. Please see www.tomtom.com/ legal for warranties and end user licence agreements applying to this product.*

*© 2010 TomTom N.V., Niederlande. TomTom®, das 'Zwei Hände'-Logo usw. sind registrierte Marken von TomTom N.V. oder eines zugehörigen Tochterunternehmens. Die für dieses Produkt geltenden Garantien und Endnutzerlizenzvereinbarungen finden Sie unter www.tomtom.com/ legal.*

*© 2010 TomTom N.V., Pays-Bas. TomTom® et le logo composé de « deux mains », entre autres, font partie des marques commerciales appartenant à TomTom N.V. ou l'une de ses filiales. L'utilisation de ce produit est régie par notre garantie limitée et le contrat de licence utilisateur final, que vous pouvez consulter à l'adresse suivante : www.tomtom.com/ legal*

*© 2010 TomTom N.V., Nederland. TomTom® en het logo met twee handen zijn onder andere handelsmerken die eigendom zijn van TomTom N.V. of een van haar dochterondernemingen. Ga naar www.tomtom.com/ legal voor garanties en licentieovereenkomsten voor eindgebruikers die van toepassing zijn op dit product.*

*© 2010 TomTom N.V., The Netherlands TomTom® e il logo delle "due mani", fra gli altri, sono marchi registrati di proprietà di TomTom N.V. o di una delle sue filiali. Consultare www.tomtom.com/ legal per le garanzie e i contratti di licenza per l'utente finale applicabili a questo prodotto.*

*© 2010 TomTom NV, Países Bajos. TomTom™ y el logotipo "dos manos" son marcas comerciales, aplicaciones o marcas registradas de TomTom NV. Nuestra garantía limitada y nuestro acuerdo de licencia de usuario final para el software integrado son de aplicación para este producto; puede consultar ambos en www.tomtom.com/ legal.*

*© 2010 TomTom N.V., Països Baixos. TomTom®, i el logotip amb les "dues mans", entre altres, formen part de les marques comercials de TomTom N.V. o d'una de les seves filials. Visiteu www.tomtom.com/ legal per a obtenir informació sobre les garanties i els acords de llicència d'usuari final d'aquest producte.*

*© 2010 TomTom N.V., Holanda. TomTom® e o logótipo das "duas mãos", entre outras, são marcas comerciais detidas pela TomTom N.V. ou por uma das suas subsidiárias. Vá* 

*© 2010 TomTom NV, Holland. TomTom™ og logoet med "de to hænder" er blandt de varemærker, produkter og registrerede varemærker, der tilhører TomTom International B.V. Vores begrænsede garanti og slutbrugerlicensaftale for indlejret software gælder for dette produkt; begge dokumenter findes på www.tomtom.com/ legal.*

*© 2010 TomTom N.V., Alankomaat. Muun muassa TomTom® ja kaksi kättä -logo ovat TomTom N.V:n tai sen tytäryhtiöiden omistamia tavaramerkkejä. Katso osoitteesta www.tomtom.com/ legal tätä tuotetta koskevat takuut ja käyttöehtosopimukset.*

*© 2010 TomTom N.V., Nederland. TomTom®, og de "to hender"-logoen, blant andre, er varemerker eid av TomTom N.V. eller en av deres underleverandører. Vennligst se www.tomtom.com/ legal for gjeldende garantier og lisensavtaler for sluttbrukere for dette produktet.*

*© 2010 TomTom NV, Nederländerna. TomTom™ och logotypen "två händer" tillhör de varumärken, programvaror eller registrerade varumärken som ägs av TomTom International B.V. Vår begränsade garanti och vårt slutanvändarlicensavtal för inbyggd programvara kan gälla för denna produkt. Du kan läsa dem båda på www.tomtom.com/ legal.*

*© 2010 TomTom N.V., Nizozemsko. TomTom® a logo "dvou rukou" jsou, mimo jiné, ochranné známky společnosti TomTom N.V. nebo jejích poboček. Navštivte prosím adresu www.tomtom.com/ legal, kde naleznete informace o zárukách a licenčních smlouvách s koncovým uživatelem vztahujících se k tomuto výrobku.*

*© 2010 TomTom N.V., Hollandia. A TomTom®, és a "két kéz" embléma, többek között, a TomTom N.V. vagy leányvállalatai védjegye. A termékre vonatkozó garanciáról és a végfelhasználói licencszerződésekről részleteket a www.tomtom.com/ legal oldalon olvashat.*

*© 2010 TomTom N.V., Holandia. TomTom™ i logo z dwiema dłońmi, oraz inne, są zarejestrowanymi znakami towarowymi firmy TomTom N.V. lub jednej z jej spółek zależnych. Informacje o gwarancjach i umowach licencyjnych dla końcowego użytkownika tego produktu znajdują się na stronie www.tomtom.com/ legal.*

*© 2010 TomTom N.V., Holandsko. TomTom® a logo "dve ruky" sú okrem ďalších ochranné známky, ktoré vlastní spoločnosť TomTom N.V. alebo jedna z jej dcérskych spoločností. Pozrite si stránku www.tomtom.com/ legal, ak chcete informácie o zárukách a dohody o licencii pre koncového používateľa týkajúce sa tohto produktu.*

*© 2010 TomTom N.V., Madalmaad. TomTom® ja "kahe käe" logo kuuluvad nende kaubamärkide hulka, mille omanikuks on TomTom N.V. või mõni selle filiaal. Tootele kehtivad garantiid ja lõppkasutaja litsentsilepingud leiad aadressilt www.tomtom.com/ legal.*

*© 2010 TomTom N.V., Nyderlandai. TomTom® ir "dviejų plaštakų" formos logotipas, kaip ir daugelis kitų, priklauso TomTom N.V. arba kuriai nors dukterinei įmonei. Apie šiam pro-* *duktui taikomas garantijas ir licencijavimo galutiniam vartotojui sutartis skaitykite internete adresu www.tomtom.com/ legal.*

*© 2010 TomTom N.V., Nyderlandai. TomTom® ir "dviejų plaštakų" formos logotipas, kaip ir daugelis kitų, priklauso TomTom N.V. arba kuriai nors dukterinei įmonei. Apie šiam produktui taikomas garantijas ir licencijavimo galutiniam vartotojui sutartis skaitykite internete adresu www.tomtom.com/ legal.*

*© 2010 TomTom N.V., Hollanda. TomTom® ve diğer logolar ile birlikte "iki el" logosunun mülkiyeti, TomTom N.V. veya bağlı şirketlerine aittir. Bu ürün için geçerli garanti ve son kullanıcı lisans sözleşmeleri için www.tomtom.com/ legal sayfasına bakın.*

*© 2010 TomTom N.V., Holanda. TomTom® e o logotipo "duas mãos" entre outros, são marcas comerciais de propriedade da TomTom N.V. ou de uma de suas subsidiárias. Consulte www.tomtom.com/ legal para obter garantias e contratos de licença de usuário final que se aplicam a este produto.*

#### *Data Source*

*© 2010 Tele Atlas N.V. Based upon:*

*Topografische ondergrond Copyright © dienst voor het kadaster en de openbare registers, Apeldoorn 2006.*

- *© Ordnance Survey of Northern Ireland.*
- *© IGN France.*
- *© Swisstopo.*
- *© BEV, GZ 1368/2003.*
- *© Geonext/DeAgostini.*

*© Norwegian Mapping Authority, Public Roads Administration / © Mapsolutions.* 

*© DAV, violation of these copyrights shall cause legal proceedings.*

*This product includes mapping data licensed from Ordnance Survey with the permission of the Controller of Her Majesty's Stationery Office. © Crown copyright and/or database right 2010. All rights reserved. Licence number 100026920.*

*© Roskartographia*

### *Data Source*

*© 2010 Tele Atlas North America. Inc. All rights reserved.*

*Some images are taken from NASA's Earth Observatory.*

*The purpose of NASA's Earth Observatory is to provide a freely-accessible publication on the Internet where the public can obtain new satellite imagery and scientific information about our home planet.* 

*The focus is on Earth's climate and environmental change: earthobservatory.nasa.gov/*